# Municipality WordPress Training Guide

Created by the Government Information Center

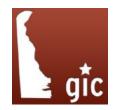

# Table of Contents

| Add a Meeting/Agenda/Minutes or Event     | ı  |
|-------------------------------------------|----|
| Add a Recurring Daily Meeting/Event       | 2  |
| Add a Recurring Weekly Meeting/Event      | 3  |
| Add a Recurring Monthly Meeting/Event     | 4  |
| Add a Specific Recurring Meeting/Event    | 5  |
| Delete Meetings/Events                    | 6  |
| Add a Page                                | 7  |
| Delete a Page/Remove from Site Navigation | 8  |
| Add/Delete a News/Notice Post             | 9  |
| Make a "Sticky Post"                      | 10 |
| Add Images to Posts/Pages                 | 11 |
| Manage the Home Page Meta-Slider          | 12 |
| Create/Add Photos to a Photo Gallery      | 13 |
| Move/Reorder Images in a Photo Gallery    | 14 |
| Emergency Notification System             | 15 |
| Yoast SEO - Focus Keyword                 | 16 |
| Yoast SEO - Readability                   | 17 |

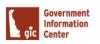

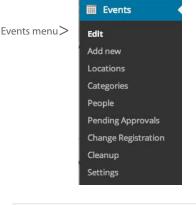

# Add a Meeting or Event:

- Go to "Events"
  - -- Choose "Add new" event
  - -- Set the details (date, time, address)
  - -- Choose the category
    - -- If it is a meeting select the corresponsing category (ex: Town Council, Planning Commission, etc on the right)
    - -- If it is an event select the "Event" Category.
  - -- In the Details editor add any special information for the event or meeting. If it is a meeting this is where you would place your meeting agenda pdf.
  - -- Save

(This will post the meetings where they need to go in all spots.)

# To Add Minutes After a Meeting:

(Note: Make sure you have already created your minutes into PDF)

- Go to 'Events"
  - -- Switch the dropdown that reads "Future events" to "Past events" and then click the "Filter" button.
  - -- Choose the past meeting/event you want to edit past meeting/event by click on the linked title text.
  - -- Go to Details box and upload minutes PDF by clicking the "Add Media" button
  - -- Click the "Update" button to save your changes.

This will post the minutes to the appropriate areas.

If you want to add a past event that has already happened because you need the minutes posted, just "add new", choose the category, pick the past date, and add the info, type your Meeting Minutes PDF text in the notes, link to the pdf, save. It will post it in the right spot.

To have a pdf open in a new window (recommended) highlight the linked text and click the link icon. Check the "open link in new window/tab checkbox. Then click update.

# \*Please note

All MEETINGS & EVENTS go into the EVENTS.

**All NEWS & NOTICES go into the POSTS** 

Choose a categorie Board of Adjustment
Public Works
Land Use
Administration
Public Notice

Category

Town Council

Future events \$ Event Status \$ All categories \$ Filter

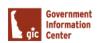

make sure to save click the "Save" button.

\* Test Daily Event Example:

### Add a Daily Recurring Meeting/Event: Recurrence Go to "Events" ✓ -- Choose "Add new" Frequency: Daily \$ -- On the right hand side of the page check the checkbox under "Recurrence". -- You will now be able to set the event frequency. Every 3 days -- If the reccuring event is daily, you would select "Daily" from the dropdown. The event start and end date only define -- Next you will type the number of days in which you the duration of an event in case of a would like the event to appear. For example, if you would recurrence. like the event to appear every 3 days you would put the number 3 in the space to read "Every 3 Days". -- Under "Recurrence dates" select the date you would like Recurrence dates the reccuring event to start and when in the future you would like it to end. \*You can set reccuring events to 02/15/2016 06/30/2016 display for years in the future but in most cases you would The recurrence beginning and end date. at most want it to reccure for a year. -- Under "Event Date" you will simply select the first date \* Note how the end date is set to a future date. the event will fall on and select the same date for its **Event date** -- After setting the recurrence information you will fill out the rest of the event information from page 2 of this 02/15/2016 02/15/2016 \* Note how the start and end date are the same. -- Once you are finished adding all of the event information

Test Town Council Meeting Status Public # Private events are only visible for logged in users, draft events are not visible from the front end. The event name. Example: Birthday party Recurrence dates 02/16/2016 The recurrence beginning and end date. **V** 

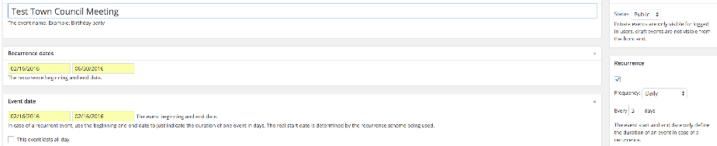

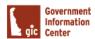

# Add a Weekly Recurring Meeting/Event:

- Go to "Events"
  - -- Choose "Add new"
  - -- On the right hand side of the page check the checkbox under "Recurrence".
  - -- You will now be able to set the event frequency.
  - -- If the reccuring event is weekly, you would select "Weekly" from the drop down.
  - -- Next you will type the number in which you would like the event to appear in weeks. For example, if you would like the event to appear every Monday you would put the number 1 in the space to read "Every 1 Week".

    If you want it to display every two weeks you would put a 2 in the blank to read "Every 2 weeks".
  - -- Then, you want to select the checkbox that correlates with which day of the week you would like the reccuring event to fall on. For example, if it was evey Monday you would check the box in front of "Mon".
  - -- Under "Recurrence dates" select the date you would like the reccuring event to start and when in the future you would like it to end. \*You can set reccuring events to display for years in the future but in most cases you would at most want it to reccure for a year.
  - -- Under "Event Date" you will simply select the first date the event will fall on and select the same date for its end date.
  - -- After setting the recurrence information you will fill out the rest of the event information from page 2 of this training packet.
  - -- Once you are finished adding all of the event information make sure to save click the "Save" button.

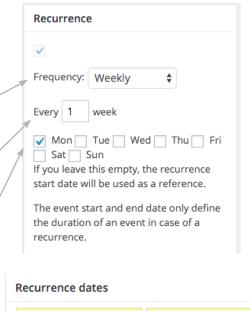

02/15/2016 06/30/2016

The recurrence beginning and end date.

\* Note how the end date is set to a future date.

| 02/15/2016 02/15/2016 |            |  |                |  |
|-----------------------|------------|--|----------------|--|
|                       | 02/15/2016 |  | 02/15/2016     |  |
|                       |            |  | and the second |  |

\* Note how the start and end date are the same.

\* Test Weekly Event Example:

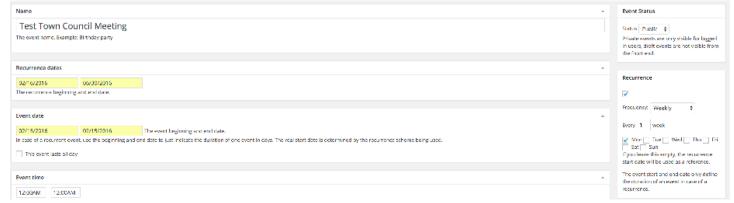

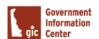

# Add a Monthly Recurring Meeting/Event:

- ► Go to "Events"
  - -- Choose "Add new"
  - -- On the right hand side of the page check the checkbox under "Recurrence".
  - -- You will now be able to set the event frequency.
  - -- If the reccuring event is monthly, you would select, "Monthly" from the drop down.
  - -- Next you will type the number in which you would like the event to appear in months. For example, if you would like the event to appear every month you would put the number 1 in the space to read "Every 1 Month". If you want it to display every two months you would put a 2 in the blank to read "Every 2 months".
  - -- Next, you want to select which day of the month you would like the event to fall on. For example, if you want the event to take place every first Monday of the Month you will select "first" from the first drop down and "Monday" from the second dropdown.
  - -- Under "Recurrence dates" select the date you would like the reccuring event to start and when in the future you would like it to end. \*You can set reccuring events to display for years in the future but in most cases you would at most want it to reccure for a year.
  - -- Under "Event Date" you will simply select the first date the event will fall on and select the same date for its end date.
  - -- After setting the recurrence information you will fill out the rest of the event information from page 2 of this training packet.
  - -- Once you are finished adding all of the event information make sure to save click the "Save" button.

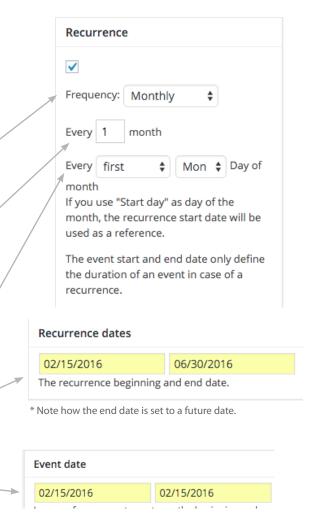

\* Note how the start and end date are the same.

\* Test Monthly Event Example:

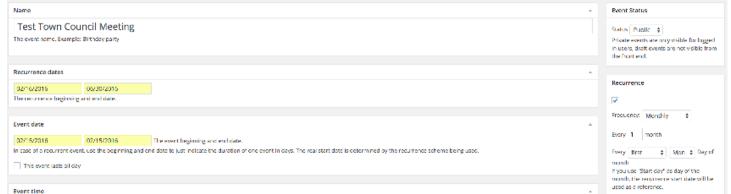

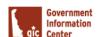

# Add a Specific Recurring Meeting/Event:

Go to "Events"

- -- Choose "Add new"
- -- On the right hand side of the page check the checkbox under "Recurrence".
- -- You will now be able to set the event frequency.
- -- If the reccuring event is specific, you would select "Specific" from the drop down.
- -- Under "Recurrence dates" select the dates you would like the reccuring event to appear. \*You can select multiple dates from the calendar.
- -- Under "Event Date" you will simply select the first date the event will fall on and select the same date for its end date.
- -- After setting the recurrence information you will fill out the rest of the event information from page 2 of this training packet.
- -- Once you are finished adding all of the event information make sure to save click the "Save" button.

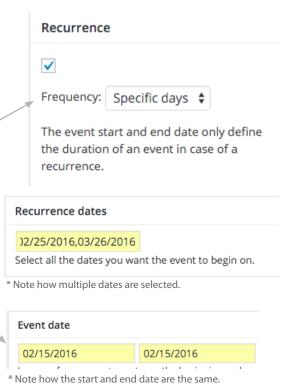

\* Test Specific Event Example:

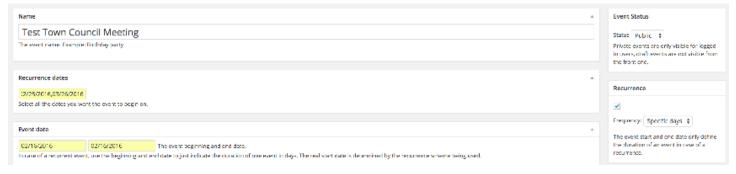

# WordPress | Delete Meetings/Events

# **Delete a Meeting/Event:** Go to "Events" -- Find the specific event you want to delete. -- Click on the title name link for that specific event to open -- Scroll to the bottom and click button that says "Delete Event". Delete a Multiple Meetings/Events: Go to "Events" -- Check the checkboxes next to each of the events you want to delete. -- From the "Bulk Actions" dropdown select "Delete Selected -- Then click the "Apply" button next to the Delete Selected Items" drop down.

**Delete a Recurring Meeting/Event Series:** 

a column titled "Recurrence info".

open that specific event.

with this event.

-- Find one of the recurring events you would like to delete. -- All the way to the right of the event listing you will see

-- Click the link that reads "Edit Recurrence ID \_\_\_". This will

-- Scroll to the bottom of the page and click the "Delete Recurrence" button. By clicking this button you are deleting the entire reccurence meeting series associated

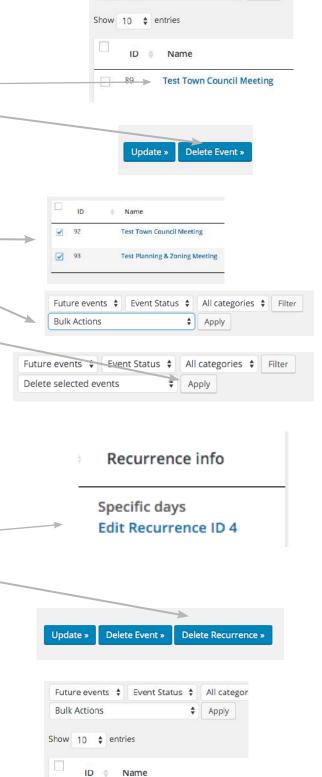

**Test Town Council Meeting** 

Delete Recurrence

Delete Event »

Future events \$ Event Status \$

**Bulk Actions** 

All categor

Apply

# Delete a 1 Recurring Meeting/Event from a Series:

Go to "Events"

Go to "Events"

- -- Find the specific recurring event you want to delete.
- -- Click on the title name link for that specific event to open
- -- Scroll to the bottom and click the middle button that says "Delete Event". This will just delete that specific event date from the recurring event series.

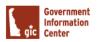

# Add a "Page":

- Go to "Pages"
  - -- Choose "Add New" (To edit -click on page title or edit under it)
  - -- Add page title (keep small for navigation purposes)
  - -- Add page content/images/links
  - -- Publish/Update

Remember that a shift return is a single space, and a regular return is a double space.

Now, follow the steps below on how to add and position your page in the navigation so that it will appear on your homepage in the navigation.

# Add a "Page" to the Navigation Menu:

- Go to "Appearance"
  - -- Choose "Menus"
  - -- In the first column on this page you will see a mini menu entitled "Pages". Select the corresponding checkbox to the page you would like to add to your menu.
  - -- Click "Add to Menu"
  - -- Your page is now a menu item in the navigation. You should see it to the right, listed with the other menu pages.

# Position your "Page" in the Navigation Menu:

- -- Now that you have added your page to the navigational menu you must position it to where you would like it to
- -- Drag and drop where you would like your page to appear in the navigation.
- -- If you would like your menu item to appear as a sub-menu (or child) item you would drag and drop it so it is below and slightly indented under the parent page.
- -- If you would like your page to appear as its own menu item, make sure it is not indented under another page. It should line up with the other "top-level" (parent) pages.
- -- Click the "Save Menu" button

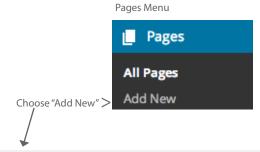

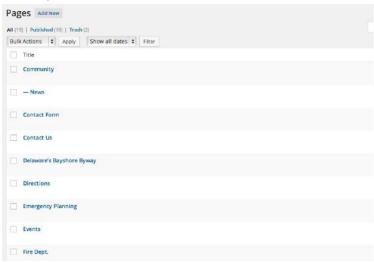

List of pages, can click on page name or edit to edit the page or post

Appearance menu:

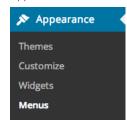

Select which page you would like to add to the navigation here:

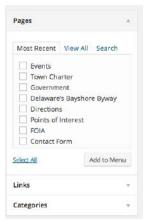

Below is an example of menu structure. "Home" & "Governement" are top level ("parent") menu items. "Mayor" and "Town Council" are sub-menu ("child") items under "Government".

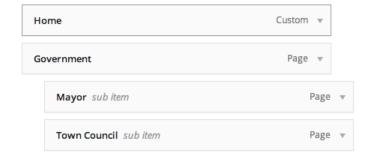

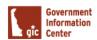

# STSTEP

# Delete a "Page":

- ► Go to "Pages"
  - -- Locate the page you want to delete
  - -- Hover over the title name of the page. You will see options appear below it. Click the link that says "Trash". An alternate way is to open the page and under the section "Publish" click the link that reads "Move to Trash" and click the "Update" button.

If you accidently delete a page, you can restore it by going to "Pages" and clicking the "trash" tab. Next, you will find the page that was accidently deleted, hover over it and click the "restore" link.

\*Note: If you delete a page it will automatically be deleted from the navigation.

# Remove a "Page" from the Navigation:

- ► Go to "Appearance"
  - -- Choose "Menus"
  - -- Under the "Menu Structure" section, find the page you would like to remove from the navigation and click the down facing caret.
  - -- Click the link that says "Remove"
  - -- Then, click the "Save Menu" button

\*Note: Use these steps when you do not want to delete a page but want it hidden from the navigation of the site.

One option is to hovor over the selected page and click "Trash".

| Community Edit   Quick Edit   Trash   View |
|--------------------------------------------|
|                                            |

Another option would be to open the actual page and click "Move to Trash" under the publish section.

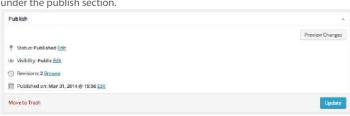

If you delete a page, you want to make sure to delete it from your navigation by clicking the "Remove" link.

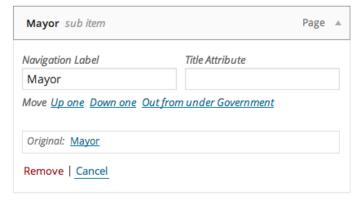

# Add a News/Notice Post:

- Go to "Posts" in the left side nav
  - --Choose "Add new"
  - -- Add content (Post title, text, tags, links, images, etc.)
  - -- Publish or Save Draft

(if it does not show up on the live site, check your Status in the Publish box. Also in the Publish box, you can edit publish date, or type by choosing draft, etc.)

Make sure to add tags into your post. Tags make it easier for people to find your content. You can add tags one at a time by clicking the add button or hitting the Enter/Return key on your keyboard. Or you can add multiple tags at time by seperating them with a comma as you type and then click add.

If you save it as Draft, you can preview it in the Publish box by selecting Preview.

\*Remember: Please paste text that is copied from another file such as Word into NotePad or other text editor to remove code that is inserted. This code is not visible to you, but shows up in the wordpress details editor box.

Also don't forget to format your text. Create paragraphs, bold text, italics, underlines, add links, images, etc. Please do not add inline styles. The site has css that will control font size, color, etc.

A shift return is a single space, and a regular return is a double space except with Bullets. In the case of Bullets, shift return creates a two line bullet regular return creates a new bullet item.

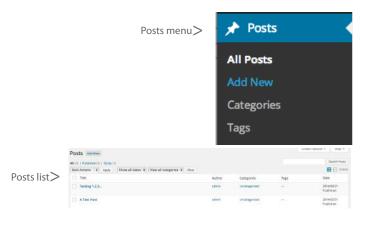

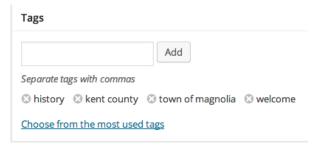

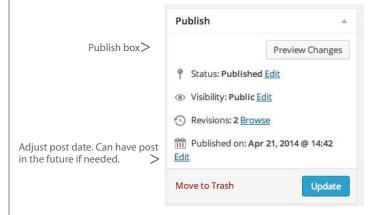

# Delete a News/Notice Post:

- Go to "Posts" in the side nav
  - -- Hover over the title link to the post you want to delete.
  - -- You will see options appear below the title.
  - -- Click on the red "trash" link.
  - -- That post is now in the trash and can only be restored if you click on the trashlink, hover over the title of the post and click the "restore" link that appears below. \*If you empty the trash the post will be gone.

Hello world!

Edit | Quick Edit | Trash | View

# What is a "Sticky-Post"?

- A "sticky-post" is the text area located to the right or left of your slider image on your website's home page. This is a space where you can highlight an important notice, town event or simply a welcome message or your town's history. Just think of it as "Sticking" important news to the forefront of your home page.

# Make a "Sticky-Post": ➤ Go to "Posts" in the side menu -- Choose "Add new" -- To make it a "sticky-post", select the "Edit" link located next to "Visibility" and directly underneath "Status". -- Check the the box next to the text: "Stick this post to the front page". -- Click the "Update" button \*Remember: You can only have one "sticky-post" at a time. Please make sure to go back to the previous sticky-post and uncheck the checkbox to make it no longer sticky. Don't forget to click the "Update" button.

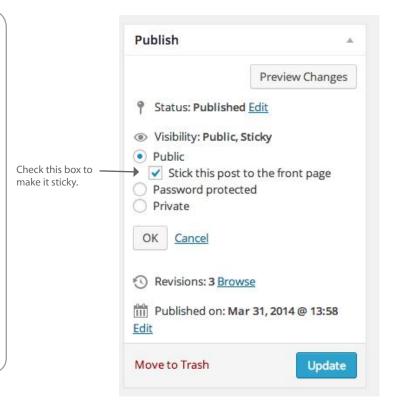

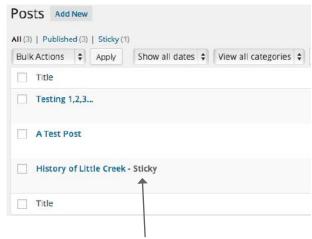

This is an indicator that this post is a "sticky-post"

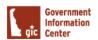

# Add Images to Posts/Pages:

- -- Create a new post.
  - -Title it, add text, choose category, etc...
- -- Put your cursor where you want the image.
- -- Choose "Insert Media"
- -- Choose where the image is:

If on your computer, browse to it and select.

If in Media files, choose Media Library Tab

Click on the document or image you would like

- -- In the box on the right make sure you:
  - Put a title in (if you don't like whats there)
  - Choose your alignment Left, Right, Center, None.
  - If there is a link you wish to add, you can.
  - Pick size... if Image is large, go for the medium.

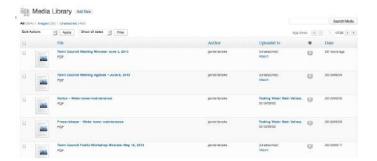

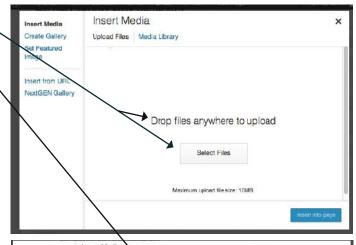

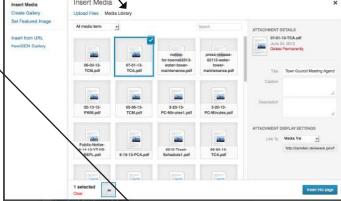

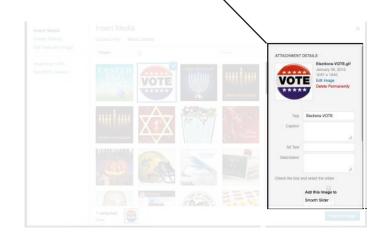

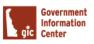

# What is a "Meta-Slider"?

- A "Meta-Slider" is the slideshow of images on your home page. You can add multiple images here and even reorder them.

# Add Images to the Meta-Slider: Tools Settings -- Click on Meta Slider in the left nav. -- Click the "Add Slide" button. Meta Slider -- Select the "Upload Files" tab. -- Drag and drop the image you would like in the slider. 뗾 Add Slide Collapse menu -- Click the "Add to Slider" button in the bottom right hand corner. -- You should now see the new image appear under other previous slides. -- Next to the image you will see a caption box. If you would General like your image to have a caption or small message, do so Caption here. -- Below the caption box there is an area for you to enter a URL. Enter in a URL here if you would like to link the image to a page.

URL

- -- In the right hand corner, click the "Save" button.
- -- Refresh your website and test to make sure the image is there and appearing correctly.

\*Note: Make sure you are only uploading landscape oriented photos to the Meta-Slider. Portrait orientiented photos will not display correctly.

\*Note: When making a caption try to keep it to one sentence.

# Reorder Images in the Meta-Slider:

- -- Click on Meta Slider in the left nav.
- -- Hover over the image you want to move and drag and drop it in which ever order you would like it to appear on the slideshow.
- -- In the right hand corner, click the "Save" button.
- -- Refresh your website and test to make sure the images are showing up in the correct order.

# Delete an Image from the Meta-Slider:

- -- Click on Meta Slider in the left nav.
- -- Hover over the image you would like to delete.
- -- Click on the red "x" in the left hand corner of the image.
- -- In the right hand corner, click the "Save" button.
- -- Refresh your website and test to make sure the image is no longer there.

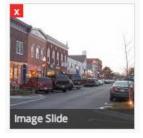

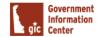

New Window

# **Add Photos:**

- Choose Gallery
  - -- Add Gallery/Images
  - --Pick "Upload Images" Tab
  - --Browse for images, select images (can be more than one) or drop & drag images.
  - -- Choose Gallery (from drop down menu)
  - --Choose "Upload Images"

# Manage Gallery

Choose Gallery you want to edit.

Here is where you can add titles & descriptions to the images. Choose "Save Changes" when complete.

# Add a New Gallery:

- Choose Gallery
  - -- Add Gallery/Images
  - -- "Add New Gallery" tab (should land on this first)
  - -- Add name of new Gallery
  - -- Choose Add Gallery button

(Note: this will appear in your drop down menu to add photos to but will not appear on the gallery page in the site until you do step 3 below.)

# Display a new Gallery on Page

Go to Pages

Choose "Photo Gallery" page Choose HTML Tab (not visual) Copy the code on the page:

<h3>Around Town</h3>

<div id="photos">[nggallery id=2]</div>

Then paste the code below the others

Change the text between the <h3> & </h3> to the name you want...

Example <h3>Event Photos</h3>

Change the id number to the right gallery number (each has one assigned when created, you can view this in the categories section, but logically will go in order so next number will be 3)

Example <div id="photos">[nggallery id=3]<div>

This will successfully start a new gallery of images on the page with the title of Event Photos which will pull the photos you just posted.

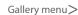

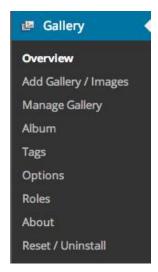

Add Images, Add Gallery

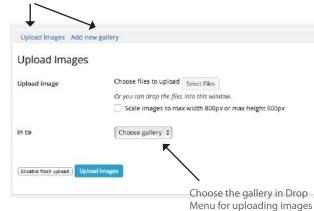

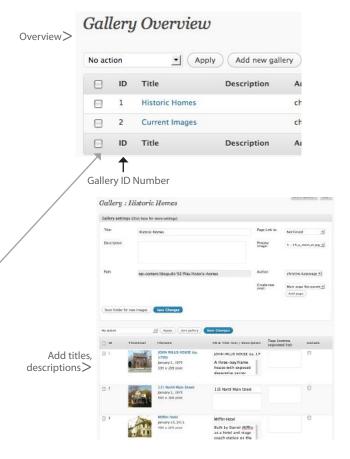

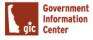

# WordPress | Move/Reorder Images in a Photo Gallery Gallery Overview Add Gallery / Images **Manage Gallery** Move an Image from one Gallery to Another: Album Tags Under Gallery in the left nav select "Manage Gallery" Options -- Click on the gallery that has the image you want to move -- Click the checkbox next to the image you want to move Roles -- From the drop down list you want to select "Move to" About -- Click the "Apply" button that is next to the drop down Reset / Uninstall -- A pop-up window will appear. Select the gallery you would like to move the image to. -- Click "Okay" **Bulk actions** Set watermark Create new thumbnails Resize images Recover from backup Delete images Import metadata Rotate images clockwise Rotate images counter-clockwise Copy to... √ Move to... Add tags Delete tags Overwrite tags Re-order Images in a Gallery: Under Gallery in the left nav select "Manage Gallery" -- Click on the gallery you would like to work with -- Click the button on this page that says "Sort Gallery"

-- Drag and Drop the images in the desired order

-- Click the "Update Sort Order" button

Apply Sort gallery Save Changes

**Bulk** actions

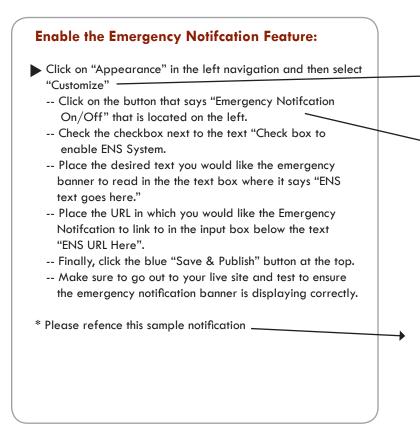

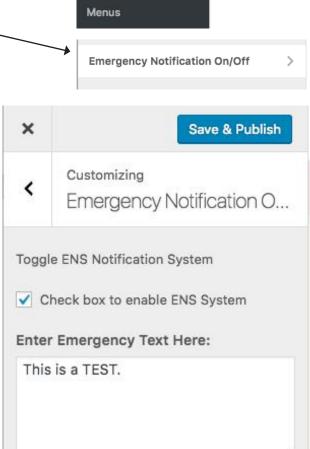

ENS URL Here:

http://municipality.delaware.gov

Appearance

Themes

Customize

Widgets

# Disable the Emergency Notification Feature:

- Click on "Appearance" in the left navigation and then select "Customize"
  - -- Click on the button that says "Emergency Notification On/Off" that is located on the left.
  - -- Uncheck the checkbox next to the text "Check box to enable ENS System.
  - -- Click the blue "Save & Publish" button at the top.
  - -- Make sure to go out to your live site and test to ensure the emergency notification banner is displaying correctly.

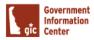

## What is Yoast SEO?

- Yoast provides metrics / ratings for each page to enhance search engine results and yields recommendations to boost traffic based on the content of each individual page using four (4) different colors:
  - o Gray Neutral rating (or more content needed)
  - o Green Optimal / sufficient use of keywords and phrases within a page
  - o Orange Some content and keywords may need fine-tuning
  - o Red Least optimal rating

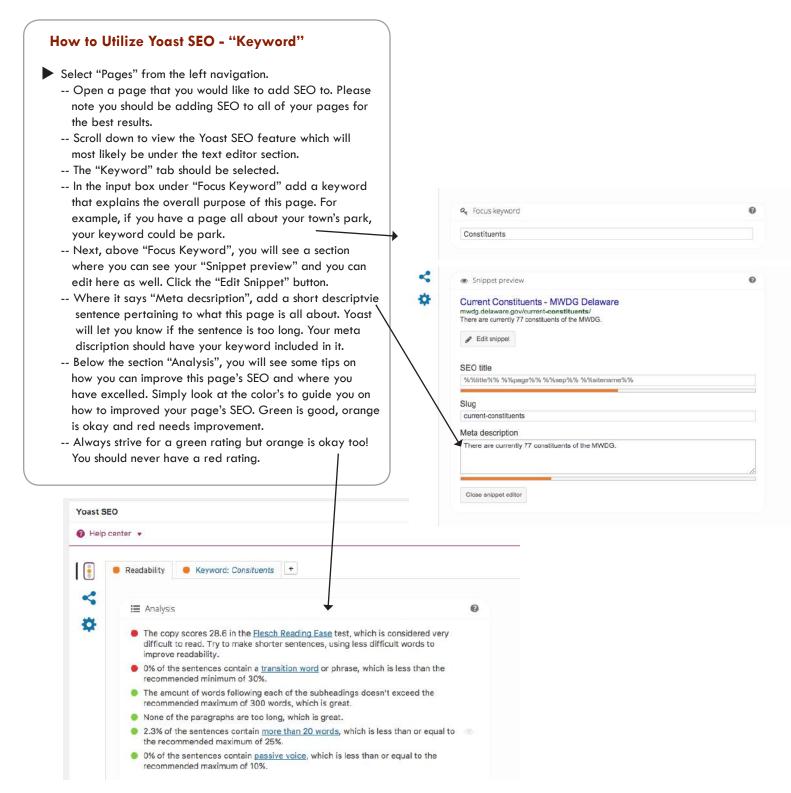

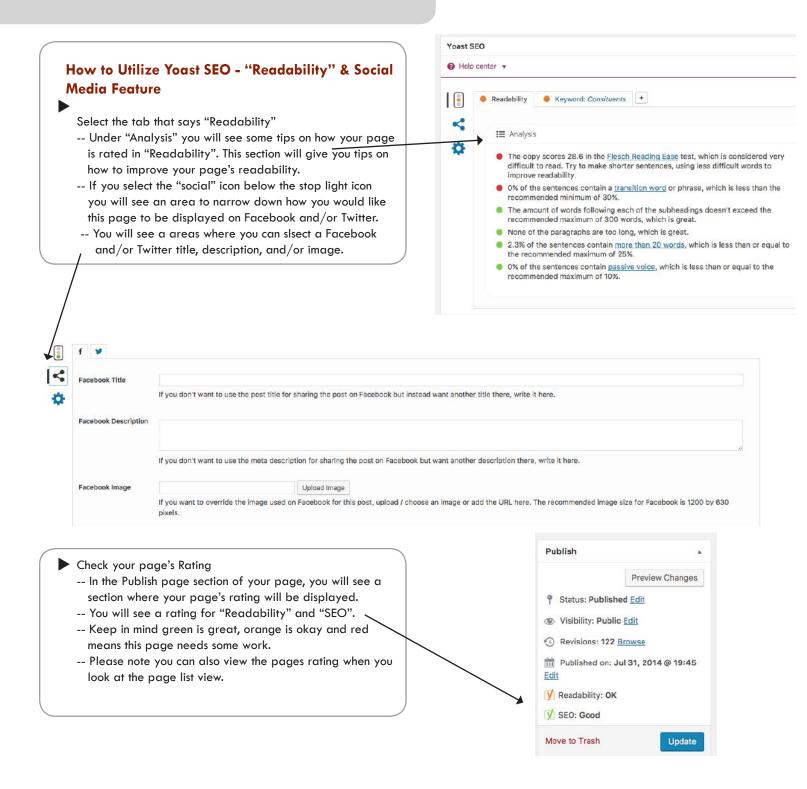

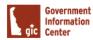